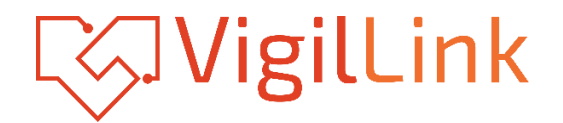

# **VLMX-44HT100**

## 4x4 HDMI 2.0 Matrix over HDBaseT 100m 18Gbps

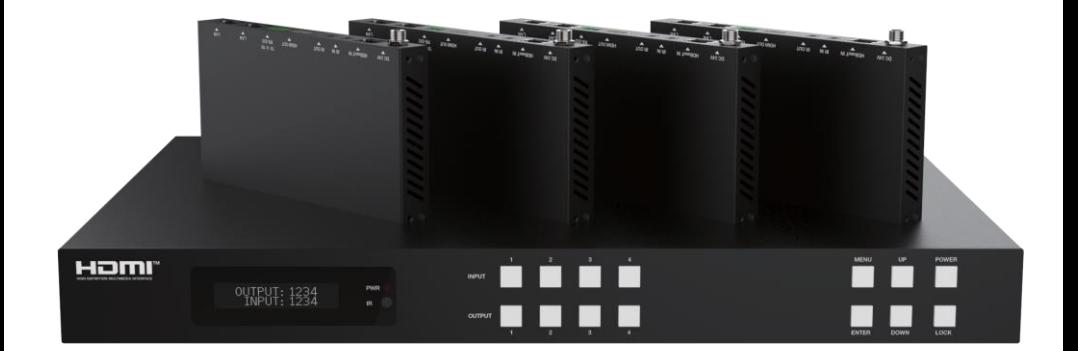

# **User Manual**

**VER 1.02**

### **Thank you for purchasing this product**

Please read these instructions carefully for optimum performance and safety before connecting, operating, or adjusting this product. Please keep this manual for future reference.

### **A surge protection device recommended**

This product contains sensitive electrical components that electrical spikes may damage, surges, electric shocks, lightning strikes, etc. The use of surge protection systems is highly recommended to protect and extend the life of your equipment.

### **Table of Contents**

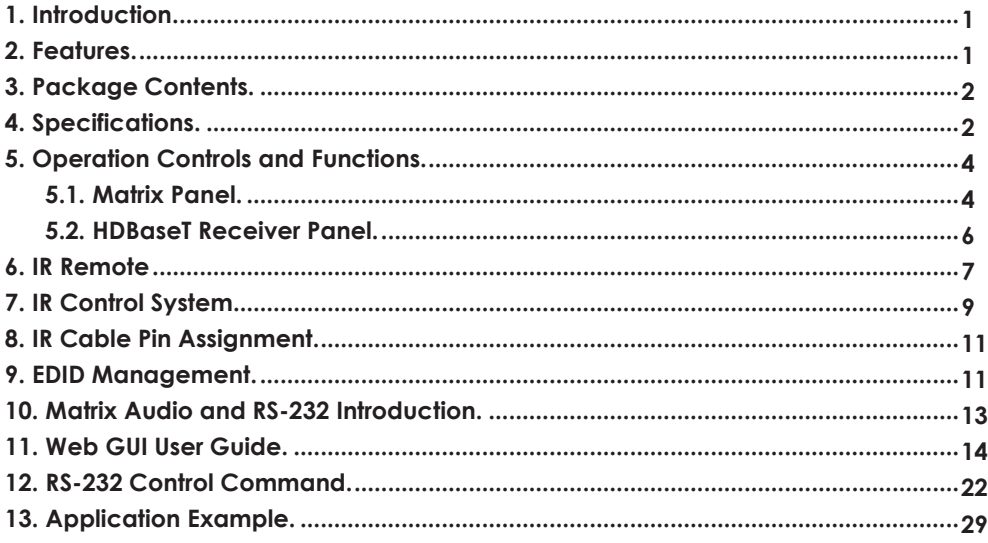

### <span id="page-2-0"></span>**1. Introduction**

The 18Gbps 4 by 4 HDBaseT(100M) Matrix can connect four HDMI sources to eight displays. It features four HDMI outputs, and each HDMI output is mirrored to provide a Cat-Cable output that runs simultaneously. HDBaseT output can extend video transmission distance up to 328ft / 100m via a single cat5e/6/7 cable, and the resolution is up to 4K@60Hz 4:4:4.

The product supports the IR matrix and Audio matrix. ARC function can return the audio signal from HDMI or HDBaseT display device to coaxial audio and analog audio output by Web GUI or ASCII code control. It can also extract the audio signal from the HDMI source deviceto analog audio and coaxial audio output by Web GUI or ASCII code control. Moreover, the product supports bi-directional IR and RS-232 functions. The IR signal is oneto-one control

at the Matrix end, but the IR signal follows the HDMI video channel at the HDBaseT Receiverend. The RS-232 port is a bi-directional channel and supports one-to-one transmission.

The product provides an intuitive set of front panels with OLED screens and supports controlvia front panel buttons, IR remote, RS-232, LAN, and Web GUI.

### <span id="page-2-1"></span>**2. Features**

- ☆ HDCP 2.2 and HDCP 1.4 compliant
- ☆ 4 HDMI inputs, 4 HDMI & HDBaseT mirrored outputs
- ☆ HDMI ports transmit 18Gbps lossless uncompressed video bandwidth
- ☆ Supports 18Gbps lossless compressed HDBaseT signal transmission
- ☆ Supports 4K->1080P Down Scaler
- ☆ Dolby Vision, HDR10+, and HLG are supported
- $\star$  HDBaseT output can extend video transmission distance up to 328ft / 100 meters via a single cat5e/6/7 cable, and the resolution is up to 4K@60Hz 4:4:4.
- ☆ HDMI audio pass-through up to 7.1CH HD audio (LPCM, Dolby TrueHD, and DTS-HD Master Audio)
- ☆ Supports ARC function on local HDMI and HDBaseT output ports
- ☆ IR matrix and Audio matrix are supported
- ☆ Supports smart EDID management is supported
- ☆ 24V PoC on all HDBaseT ports
- ☆ Controls via front panel buttons, IR remote, RS-232, LAN, and Web GUI

### <span id="page-3-0"></span>**3. Package Contents**

- ① 1x 4 by 4 HDMI and HDBaseT Matrix Switch
- ② 4x HDBaseT Receiver
- ③ 1x Matrix IR Remote
- ④ 1x 100~240V AC 50/60Hz Power cable
- ⑤ 1x RS-232 serial cable (1.5 meters, male to female head)
- ⑥ 8x 3-pin Phoenix Connector
- ⑦ 5x IR Blaster cable (1.5 meters)
- ⑧ 6x 20~60KHz IR Receiver cable (1.5 meters)
- ⑨ 10x Mounting Ear (Matrix and Receiver)
- ⑩ 1x User Manual

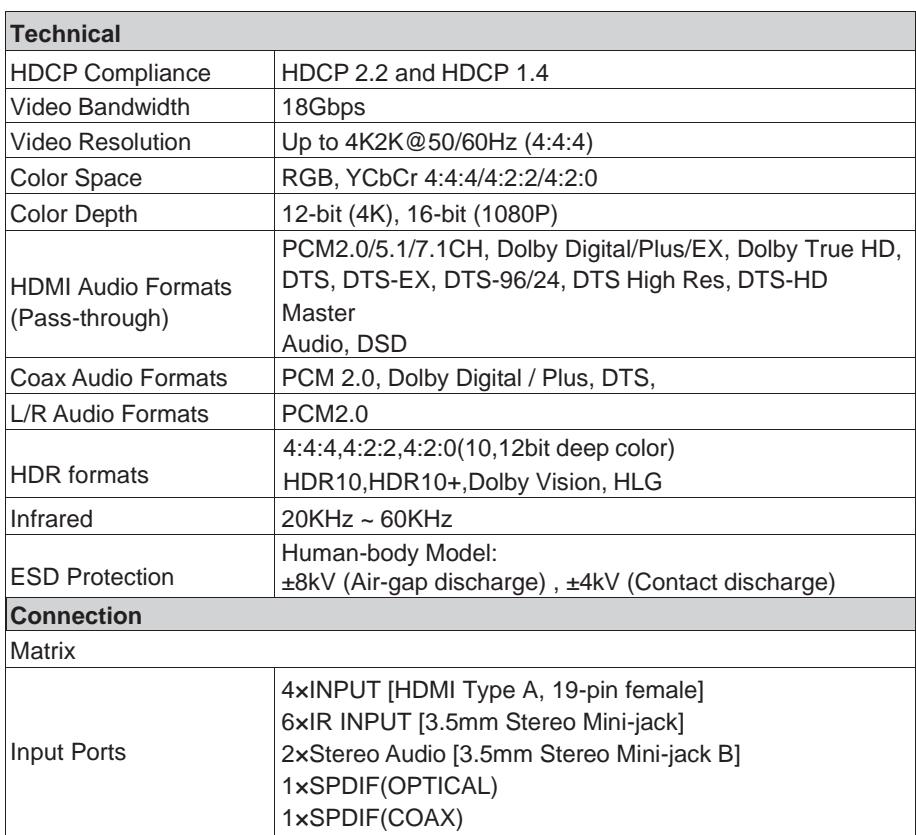

### <span id="page-3-1"></span>**4. Specifications**

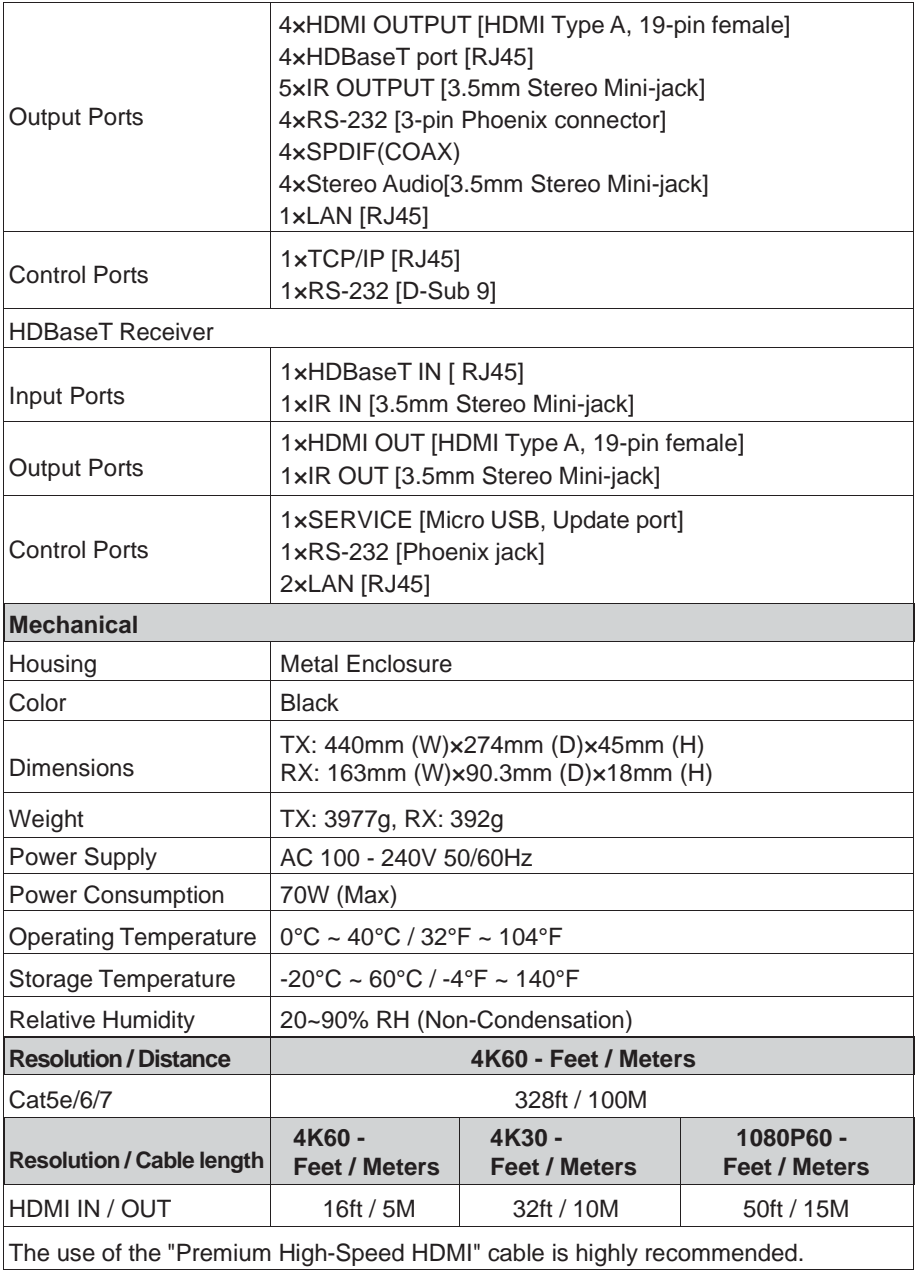

### <span id="page-5-0"></span>**5. Operation Controls and Functions**

#### <span id="page-5-1"></span>**5.1 Matrix Panel**

#### **Front Panel**

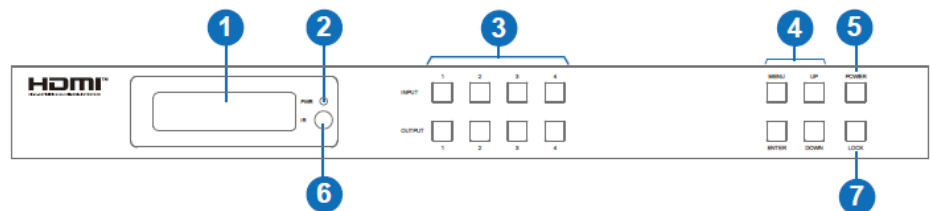

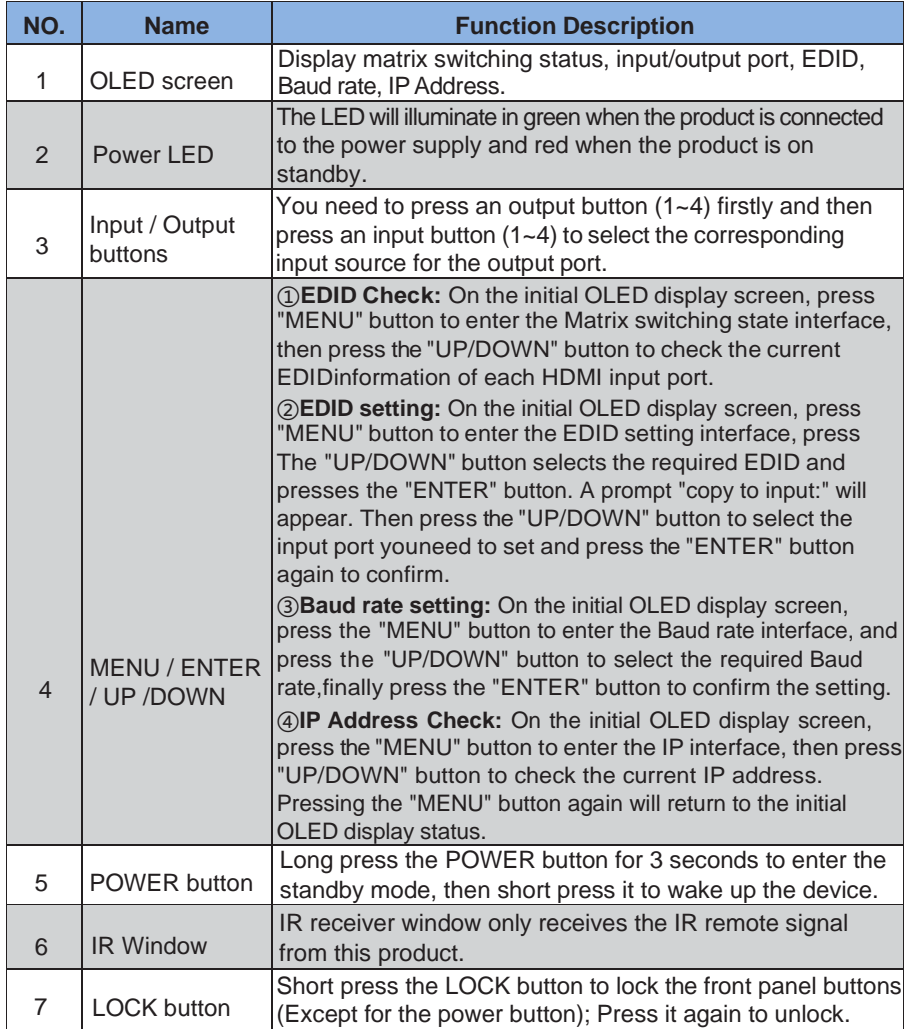

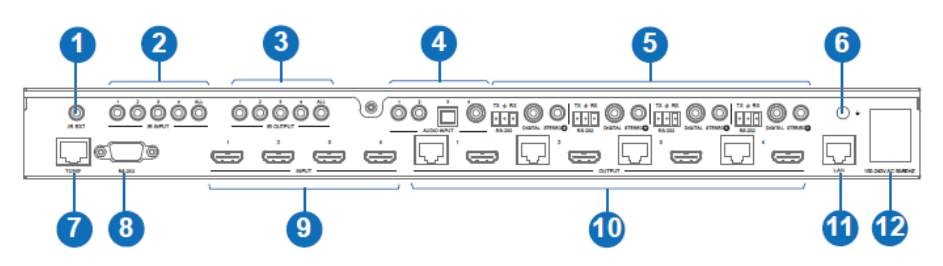

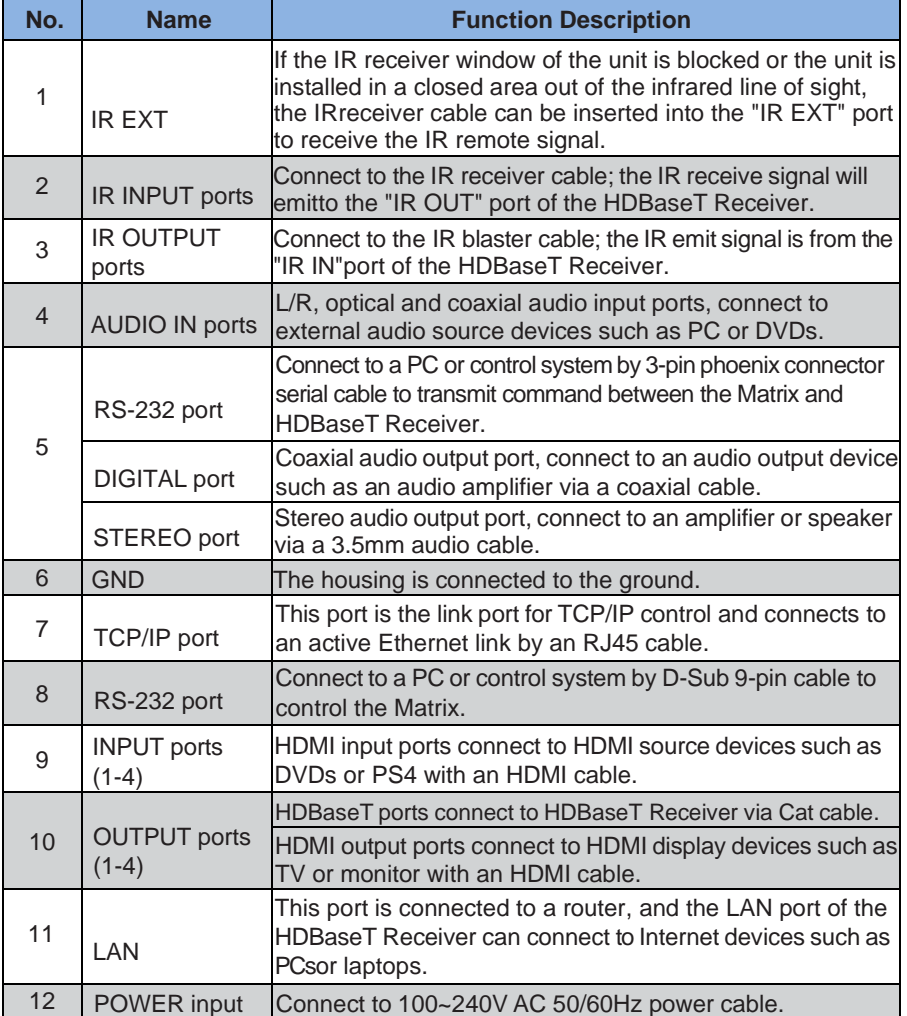

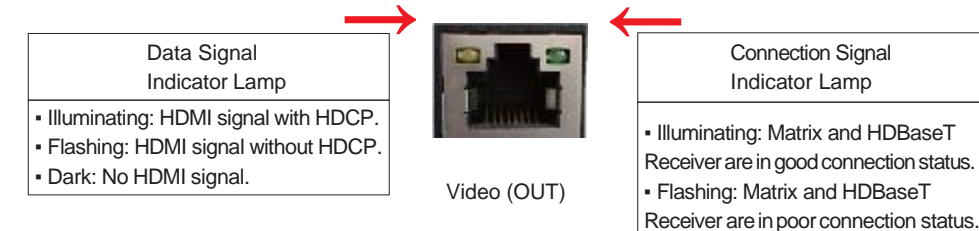

#### <span id="page-7-0"></span>**5.2 HDBaseT Receiver Panel**

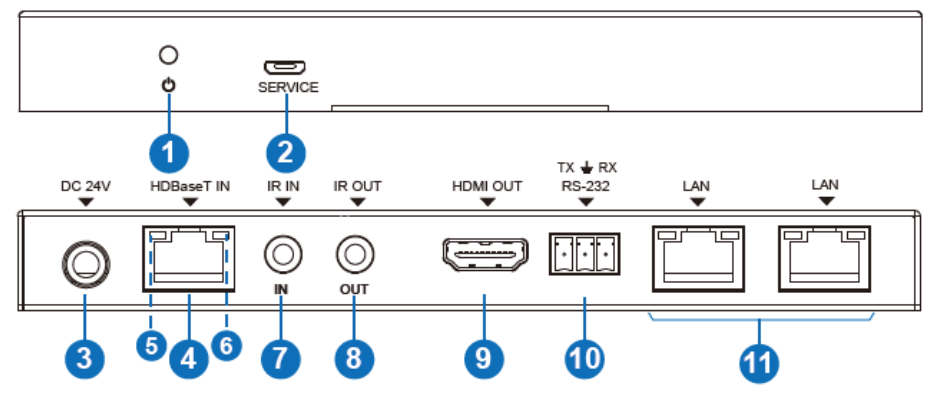

▪ Dark: Matrix and HDBaseT Receiver are not connected.

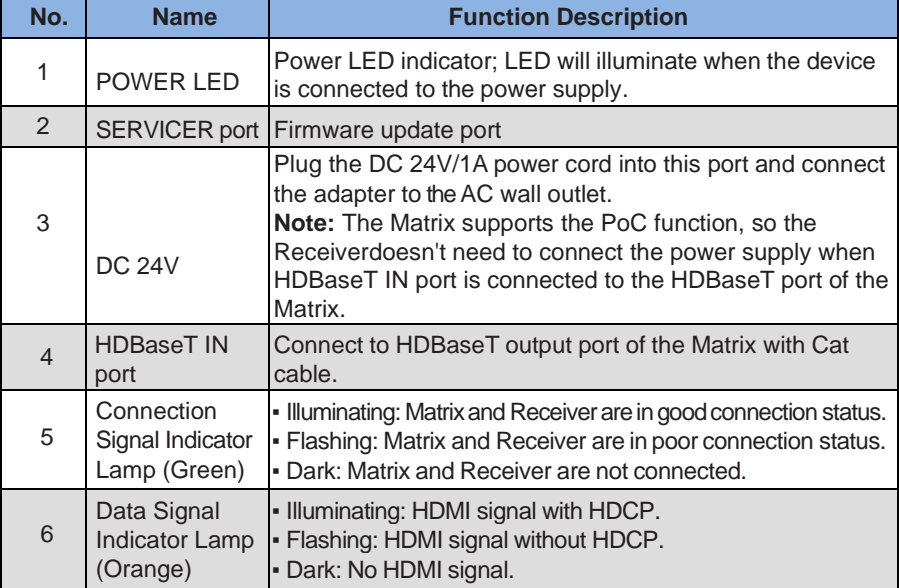

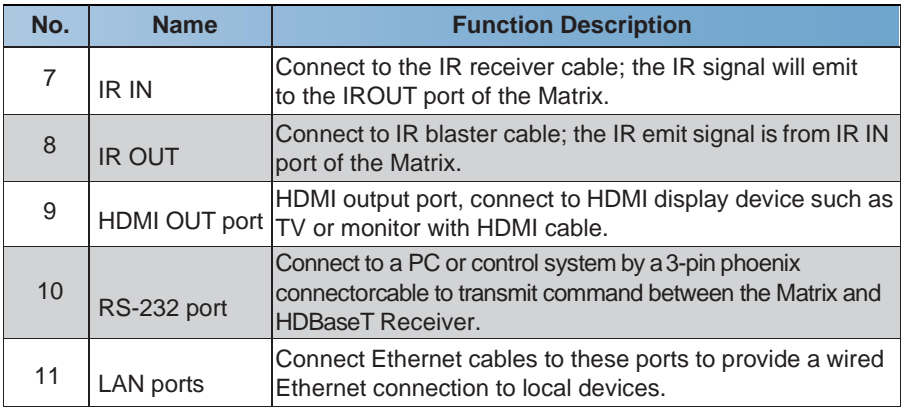

### <span id="page-8-0"></span>**6. IR Remote**

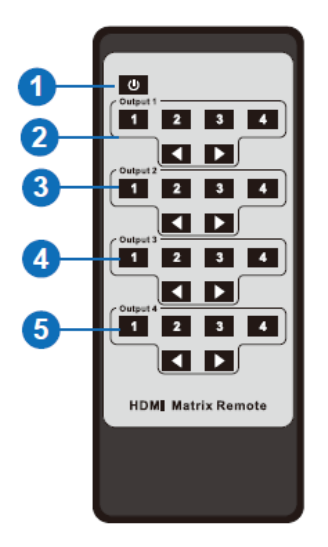

① **Power on or Standby:** Power on the Matrix or set it to standby mode.

② **Output 1:** Press the 1\2\3\4 button to select the input source to

HDMI OUTPUT 1.

③ **Output 2:** Press the 1\2\3\4 button to select the input source toHDMI OUTPUT 2.

④ **Output 3:** Press the 1\2\3\4 button to select the input source toHDMI OUTPUT 3.

⑤ **Output 4:** Press the 1\2\3\4 button to select the input source toHDMI OUTPUT 4.

: Select the last or next input source button.

The Matrix can be selected input and output sources by using the IR remote. There aretwo ways to receive the IR remote signal.

**The first way:** The IR window accepts the IR remote signal. When using the IR remote, the furthest distance is 7 meters, and the angle is  $\pm 45^{\circ}$ . The diagram is shown below:

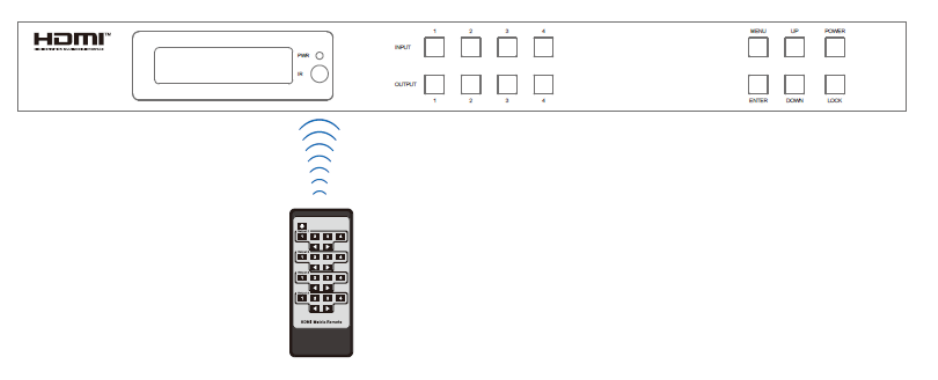

IR remote of the Matrix

**The second way:** If the IR receiver window of the Matrix is blocked or the Matrix is installed in a closed area out of the infrared line of sight, the IR receiver cable can be inserted into the "IR EXT"port to receive the IR remote signal. The furthest distance of using the IR remote is 7 meters , and the IR remote is directly faced to the IR receiver head. The diagram is shown below.

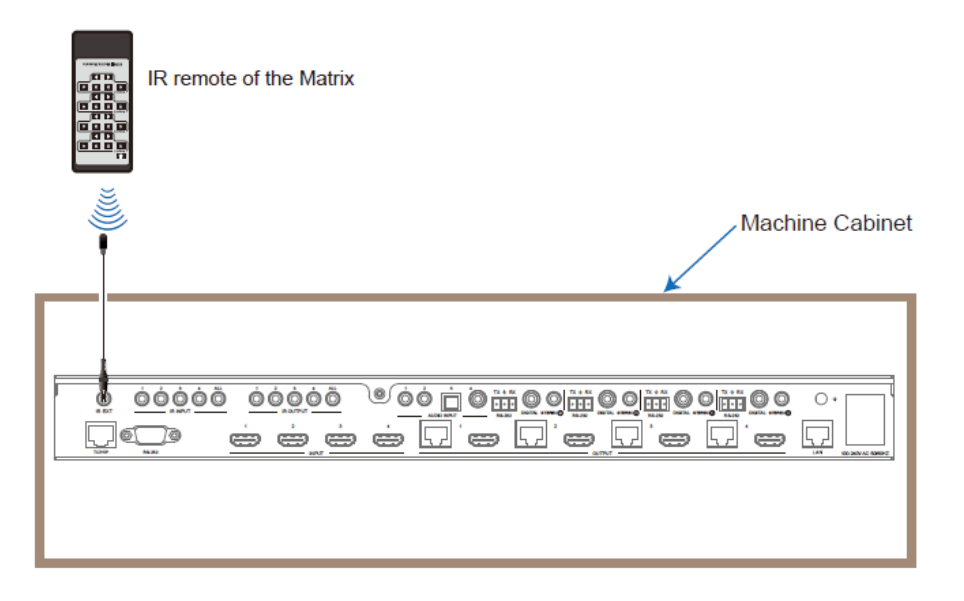

### <span id="page-10-0"></span>**7. IR Control System**

The product is not only a matrix switch but also an extender. It supports bi-directional IR control. When Matrix is connected to HDBaseT Receiver through Cat 5e/6/7 cable, you can control the remote display device (HDBaseT) or input source device (Matrix) through IR signal transmission. But you must note that the IR signal transmission method is different from themethod from Matrix (local) to HDBaseT Receiver (remote) and from HDBaseT Receiver (remote) to Matrix (local).

**At the Matrix end (Local end):** the IR signal is the one-to-one transmission. It means that theIR INPUT 1 port signal of the Matrix will emit to the IR output port of the HDBaseT Receiver 1, and the IR INPUT 2 port signal of the Matrix will emit to the IR output port of the HDBaseT Receiver 2, etc. It doesn't follow the video switch to change. IR All input port signals of the Matrix will emit to all IR output ports of the HDBaseT receiver simultaneously. Please see the following connection diagram.

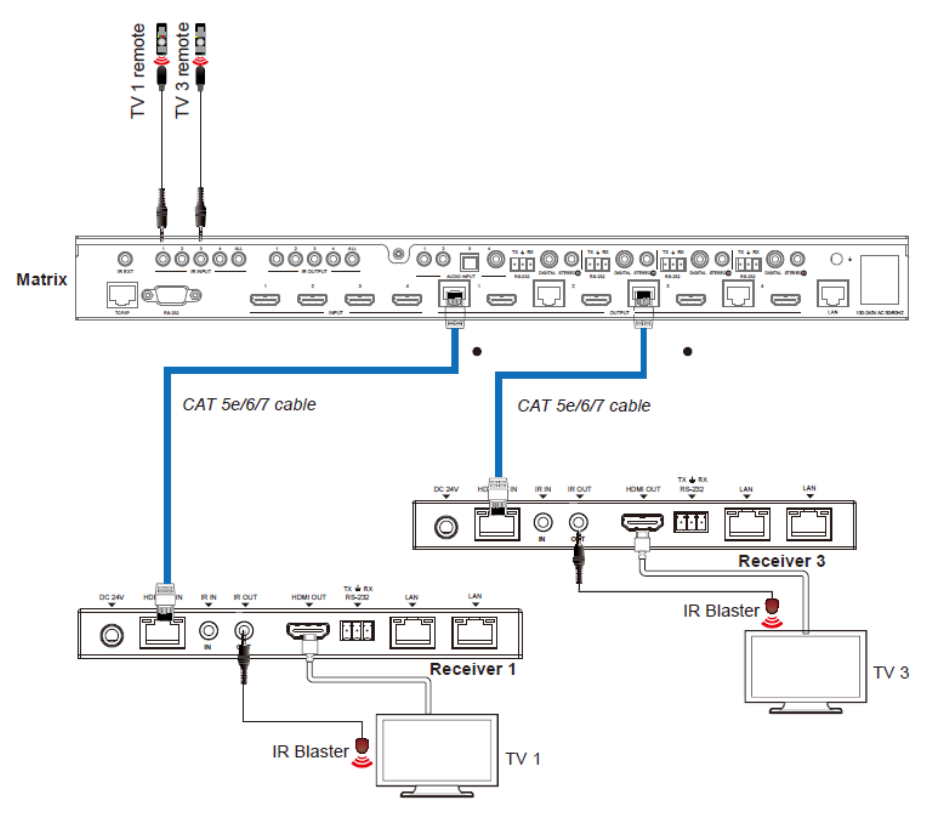

**Figure 1: IR connection diagram (Matrix end)**

**At HDBaseT receiver (Remote end):** IR signal follows video switch to change. For example, the HDMI output signal on the HDBaseT Receiver 1 is from the HDMI 2 input port, so the IR input signalof the HDBaseT Receiver 1 will emit to the IR OUTPUT 2 port of the Matrix. The HDMI output signal on the HDBaseT Receiver 3 is from the HDMI 4 input port. Then, the IR input signal of the HDBaseT Receiver 3 will emit to IR OUTPUT 4 port of the Matrix, etc. Any HDBaseT Receiver's IR IN signal can output from the IR ALL port of the Matrix, and the IR OUTPUT ALL

signal of the Matrix depends on your IR remote of the source device. Please see the following connection diagram.

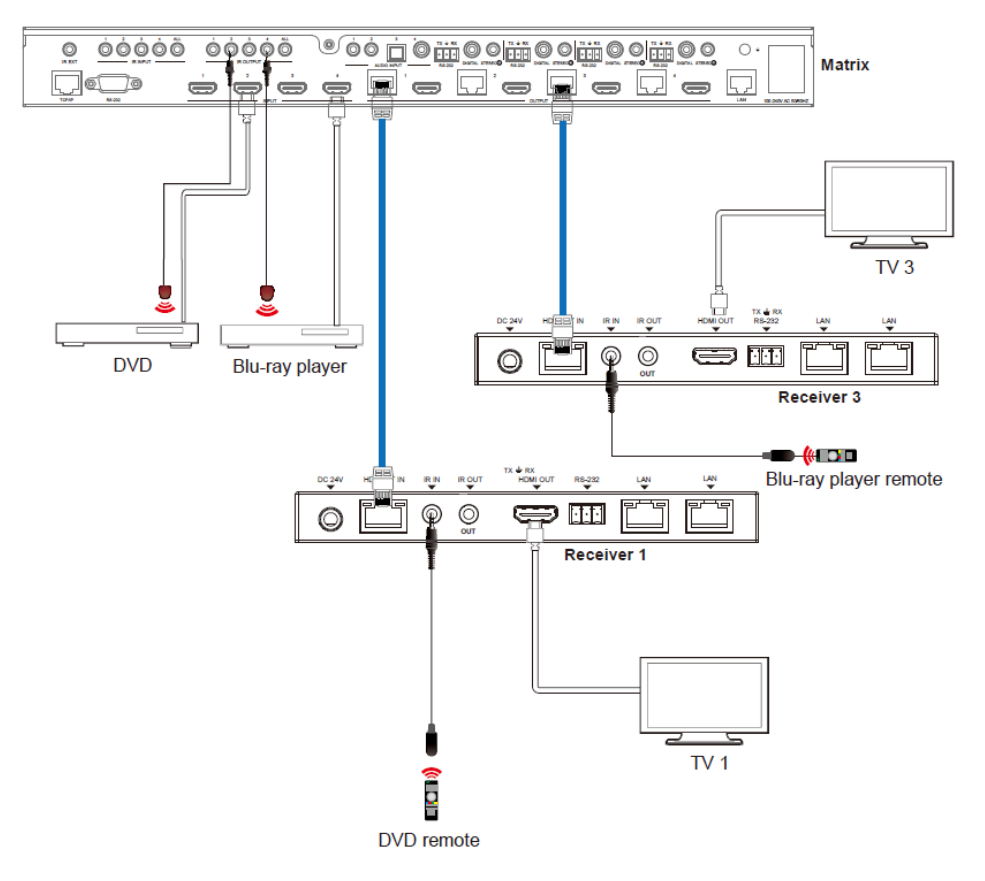

**Figure 2: IR connection diagram (HDBaseT Receiver end)**

### <span id="page-12-0"></span>**8. IR Cable Pin Assignment**

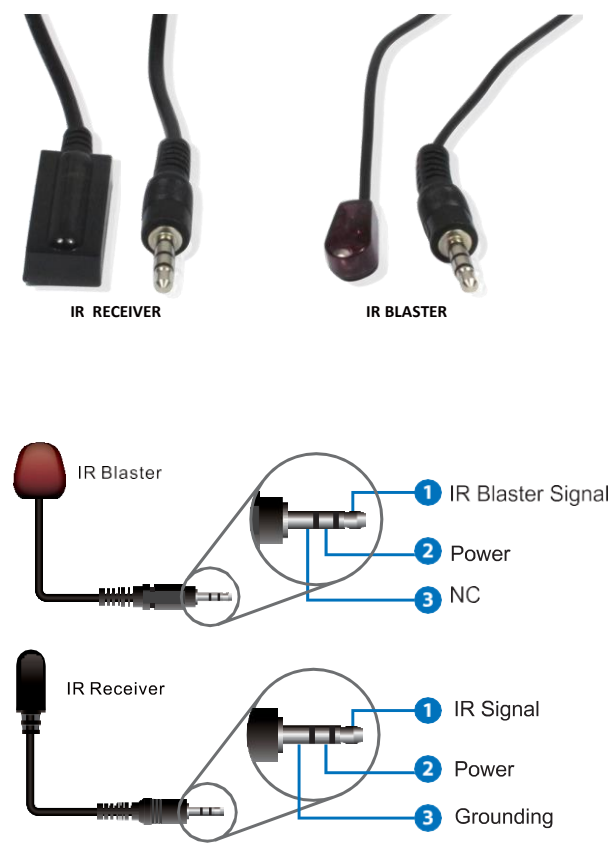

### <span id="page-12-1"></span>**9. EDID Management**

This Matrix has 21 factory-defined EDID settings, 2 user-defined EDID modes, and 8 copy EDID modes. You can select the defined EDID mode or copy EDID mode to the input port through the on-panelbutton, ASCII control, or Web GUI.

**On-panel button operation:** On the initial OLED display screen, press the "MENU" button to enterthe EDID setting interface, press the "UP/DOWN" button to select the required EDID, and press the "ENTER" button. A prompt "copy to input:" will appear. Then press the "UP/DOWN" button to

select the input port you need to set and press the "ENTER" button again to confirm this operation.

**RS-232 control operation:** Connect the Matrix to PC with a serial cable, then open a Serial Command tool on PC to send ASCII command "s EDID in x from z!" to set EDID. For details, please refer to "EDID Setting" in the ASCII command list of "12. RS-232 Control Command".

**Web GUI Operation:** Please check the EDID management on the "Input page" of "11. Web GUI User Guide".

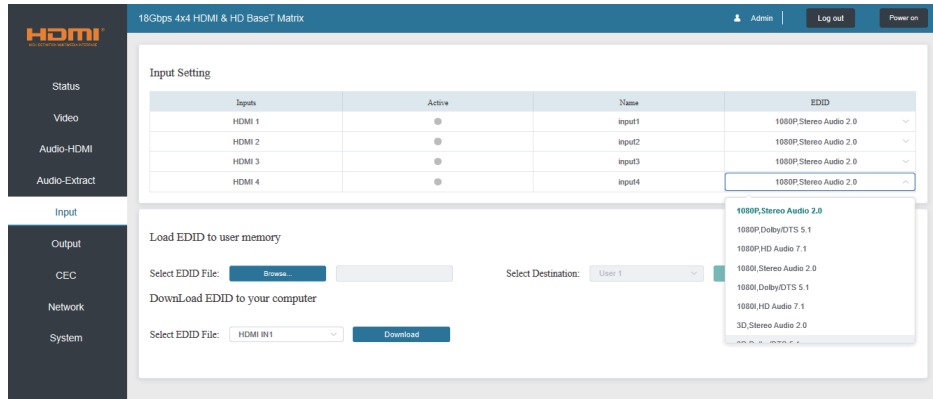

The defined EDID setting list of the product is shown below:

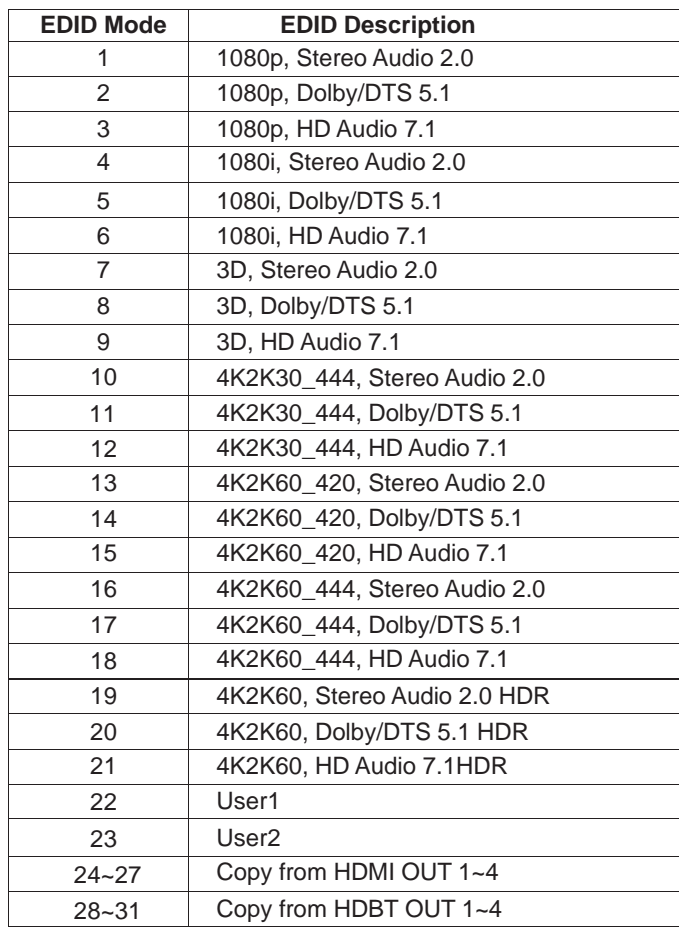

### <span id="page-15-0"></span>**10. Matrix Audio and RS-232 Introduction**

The Matrix supports coaxial and analog audio output. The audio signal follows HDBaseT and HDMI output ports. It supports one-to-one transmission. For example, the OUTPUT 1 port the audio signal follows HDBaseT and HDMI 1 port; the OUTPUT 2 port audio signal follows HDBaseTand HDMI 2 port etc.

Suppose the HDMI ARC switch and HDBaseT ARC switch are turned on by ASCII command. In that case, the coaxialand analog audio output signal can be the returned HDMI or HDBaseT display device's audio, the external audio source, or the extracted HDMI source device audio. Note: During multi-audio, 3.5 audio has no audio output.

The RS-232 channel is also one-to-one transmission. For example, the RS-232 port of the OUTPUT 1 at the Matrix end follows the RS-232 port at HDBaseT Receiver 1, The RS-232 port of the OUTPUT 3 at the Matrix end follows the RS-232 port at HDBaseT Receiver 3, etc. Please see the following connection diagram.

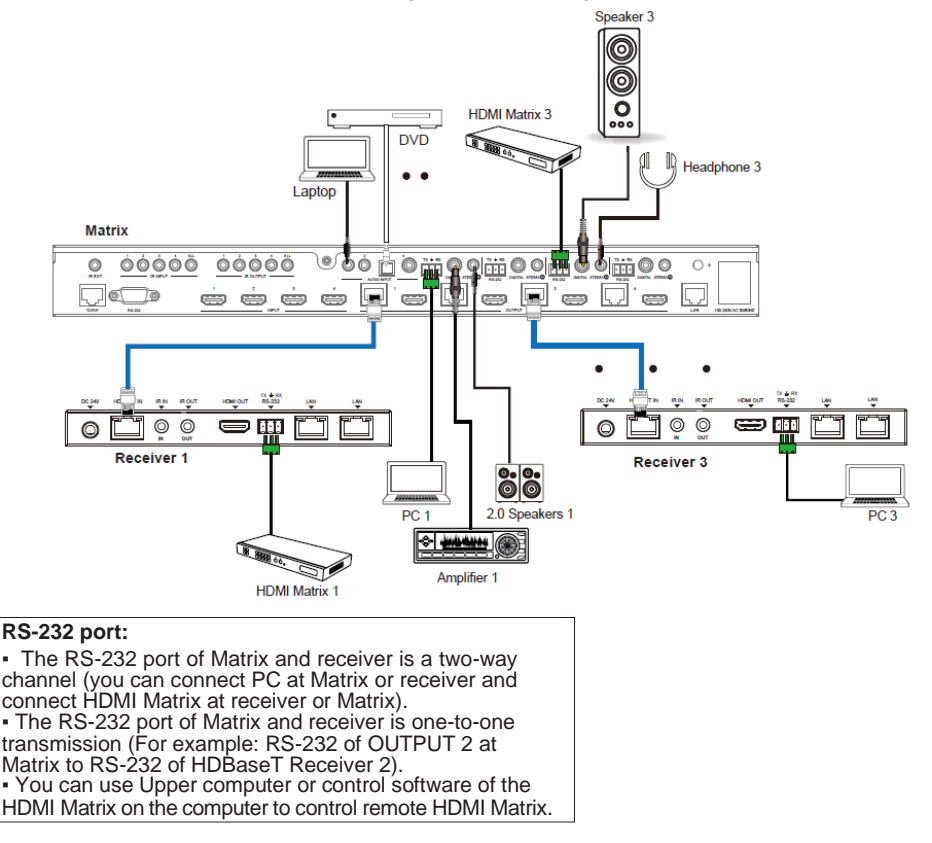

**Figure 3: Audio and RS-232 connection diagram**

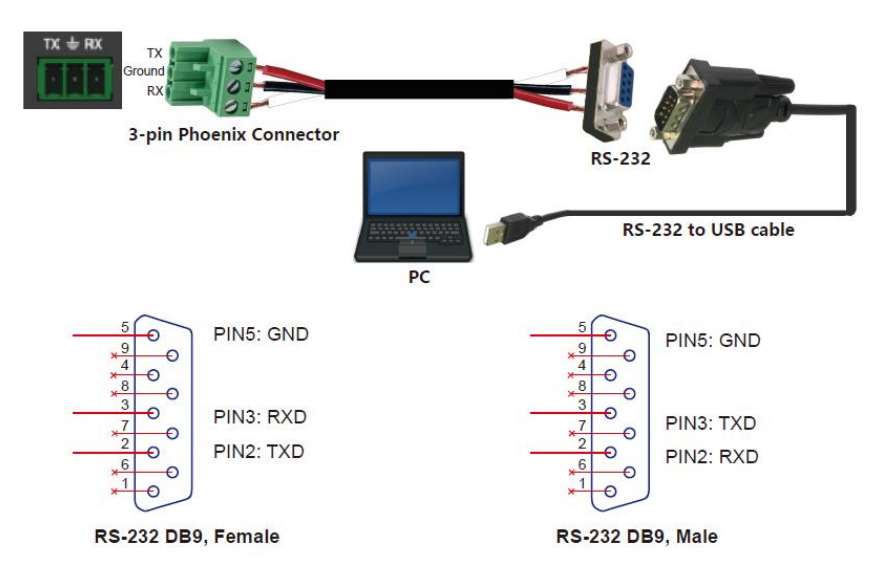

**Figure 4: 3-pin phoenix connector to USB**

### <span id="page-16-0"></span>**11. Web GUI User Guide**

Web GUI can control the Matrix. The operation method is shown below:

**Step 1:** Get the current IP Address.

The default IP address is 192.168.1.100. You can get the current Matrix IP address in two ways: **The first way:** You can get the IP address via panel buttons. Press the "MENU" button on the initial OLED display to enter the Matrix switching state interface, then press the "UP/DOWN" button tocheck the current IP address.

**The second way:** You can get the IP address via RS-232 control. Send the ASCII command "r ipconfig!" through a Serial Command tool, then you'll get the feedback information as shown below:

```
TP Mode: DHCP
IP:192.168.62.109
Subnet Mask:255.255.255.0
Gateway: 192.168.62.1
TCP/IP port:8000
Telnet port:23
Mac address:6c-df-fb-0c-b3-8e
```
IP: 192.168.62.109 in the above figure is the IP Address of the Matrix (the IP address isvariable, depending on what the specific machine returns).

**For the details of RS-232 control, please refer to "12. RS-232 Control Command".**

**Step 2:** Connect the TCP/IP port of the Matrix to a PC with a UTP cable, and set the PC's IP address to be in the same network segment as the Matrix.

**Step 3:** Input the IP address into your browser on the PC to enter the Web GUI page.

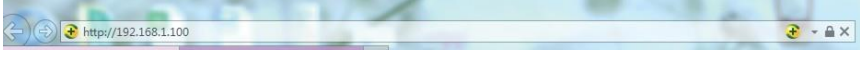

After entering the Web GUI page, there will be a Login page, as shown below:

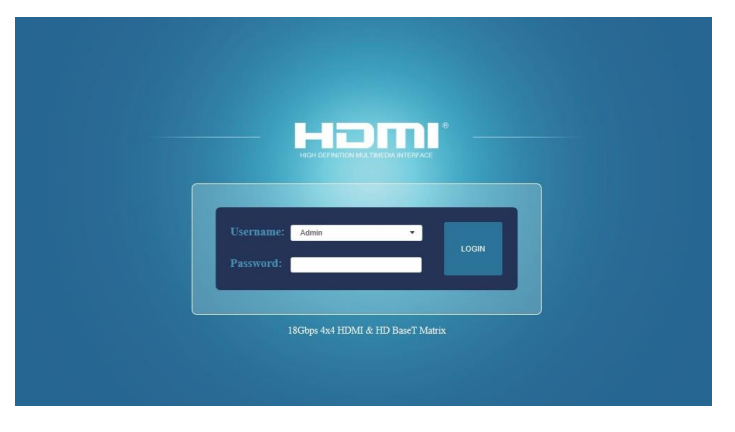

Select the Username from the list and enter the password. The default passwords are:

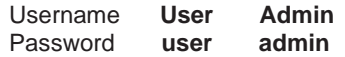

After entering the password, click the "Log in" button, and the following Status page will appear.

#### **■ Status Page**

The Status page provides basic information about the installed firmware version and the device's network settings.

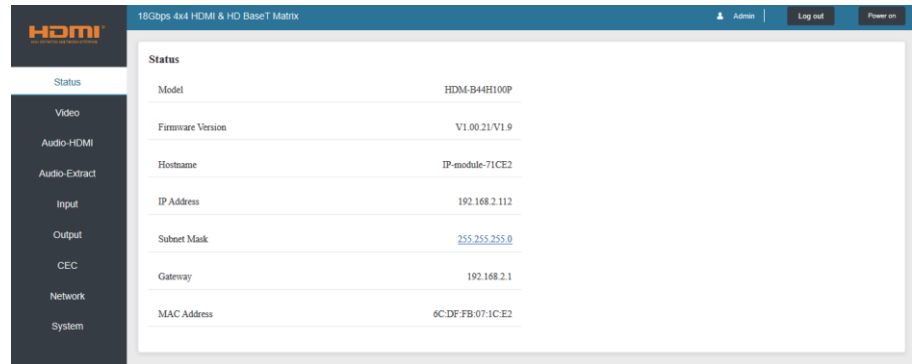

#### **■ Video Page**

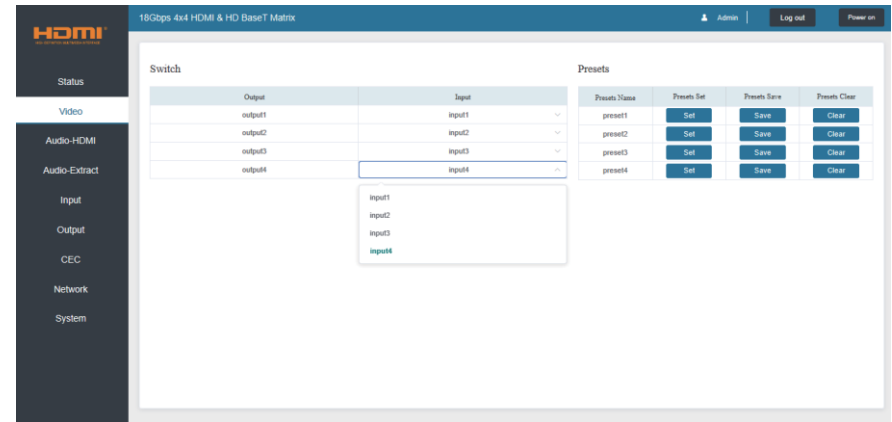

You can do the following operations on the Video page:

① **Output:** The current device's OUTPUT port. You can select a signal source for it.

② **Input:** You can click the drop-down menu to select the signal source for the corresponding OUTPUT port.

③ **Presets Name:** You can name the current scene with a maximum length of 12 characters(the Chinese name is unsupported).

④ **Presets Set:** You can restore the last saved audio-video matrix switching relationship settings.

⑤ **Presets Save:** You can save the audio-video matrix switching relationship.

⑥ **Presets Clear:** You can clear the saved audio-video matrix switching relationship.

#### **■ Audio-HDMI Page**

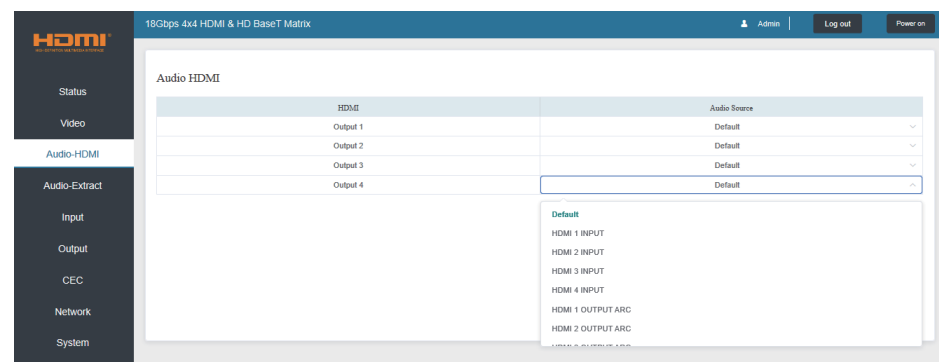

You can do the following operations on the Audio-HDMI page:

① **HDMI:** Audio channel of the current Output.

② **Audio Source:** The input source of the current audio channel. You can switch the input source by clicking the corresponding drop-down box to select the desired input source.

#### **■ Audio-Extract Page**

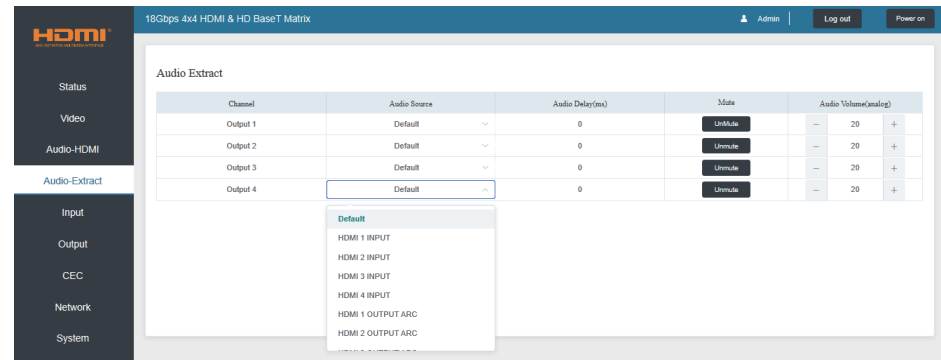

You can do the following operations on the Audio-Extract page:

① **Channel:** Audio output channel for coaxial audio or analog audio.

② **Audio Source:** The input source of the current audio channel. You can switch the input source by clicking the corresponding drop-down box to select the desired input source.

③ **Audio Delay:** Set the output delay. You can modify it by entering the input box's corresponding value (range:  $0 \sim 300$ ).

④ **Mute:** You can mute or unmute the audio output channel by clicking the blue button.

⑤ **Audio Volume(Analog):** You can set the volume value (range: 0~30) for the analog output channel by clicking "-"/" $+$ " or entering the value in the input box.

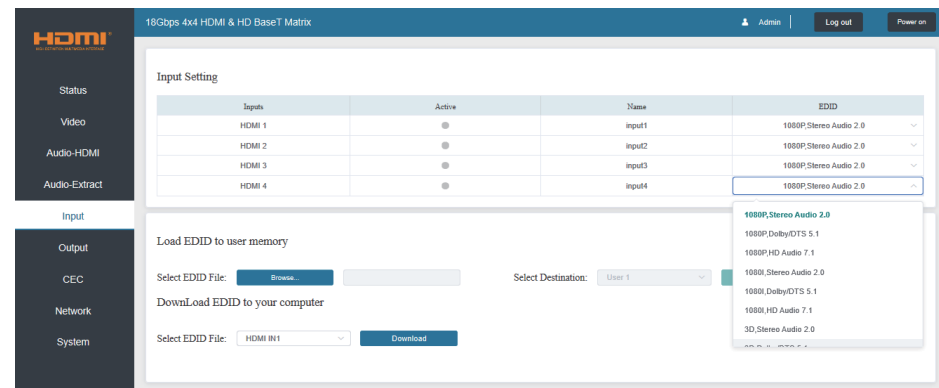

#### **■ Input Page**

You can do the following operations on the Input page:

① **Inputs:** Input channel of the device.

② **Active:** It indicates whether the channel is connected to a signal source.

③ **Name:** The input channel's name. You can modify it by entering the corresponding word (max length: 12 characters) in the input box (the Chinese name is unsupported).

④ **EDID:** You can set the current channel's EDID. The specific operation is as follows:

#### **Set EDID for the User**

Click the "Browse" button, then select the bin file. If you choose the wrong EDID file, there willbe a prompt, as shown in the following figure:

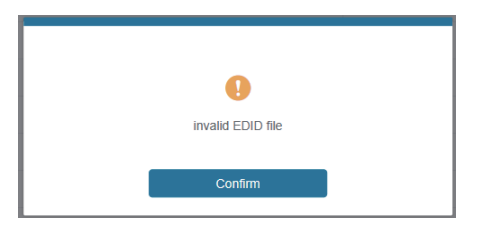

Make sure to select the correct file; then you can check the selected file's name. Select "User 1" or "User 2", then click "Upload". After successful setting, it will prompt as follows:

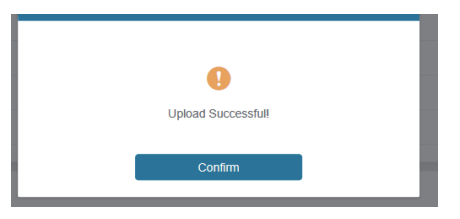

#### **Download the EDID File for the Corresponding Input Channel**

Click the drop-down box of "Select EDID File" to select the corresponding input channel. Then click "Download" to download the related EDID file.

#### **■ Output Page**

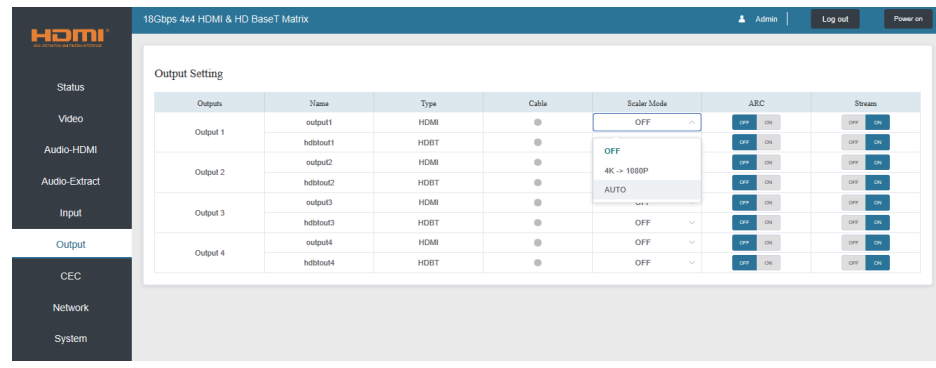

You can do the following operations on the Output page:

① **Outputs:** Output channel of the device.

② **Name:** The current output channel's name. You can modify it by entering the corresponding word (max length: 12 characters) in the input box (the Chinese name is unsupported).

③ **Type:** The current output channel's type (HDMI or HDBT).

④ **Cable:** It indicates the connection status of output ports. When the output port is connected to the display, it shows green; otherwise, it shows gray.

- ⑤ **Scalar Mode:** Set the current output resolution mode.
- ⑥ **ARC:** Turn on/off the ARC function.
- ⑦ **Stream:** Turn on/off the output stream.

#### **■ CEC Page**

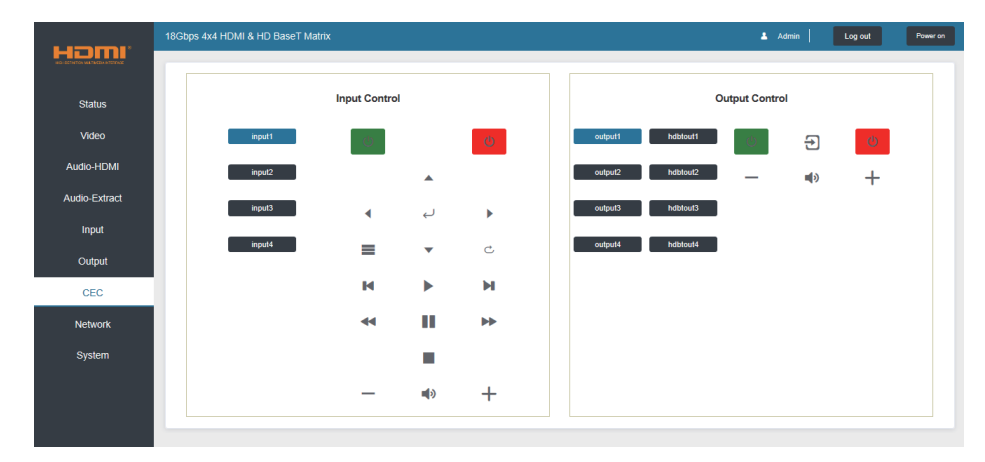

You can perform CEC management on this page:

① **Input Control:** You can control the operation of each input source by pressing the icons on the page.

② **Output Control:** You can control the process of each display, such as power on/off,volume +/-, and active source switching.

#### **■ Network Page**

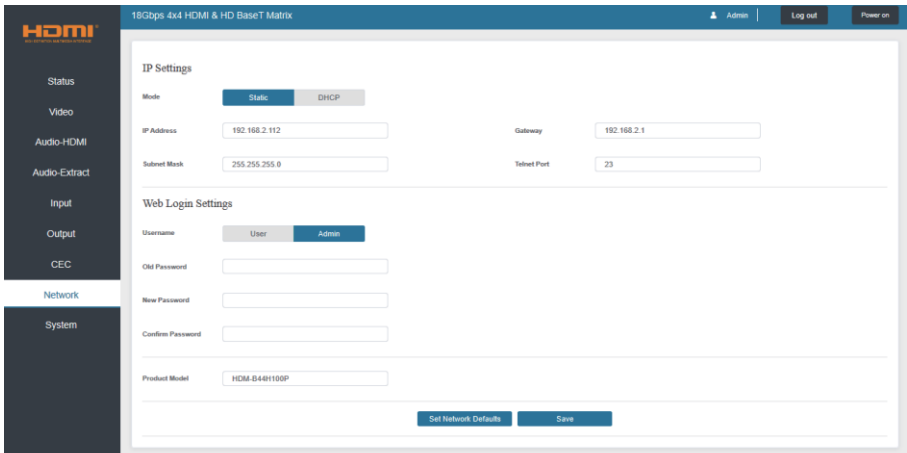

#### **Set the Default Network**

Click the "Set Network Defaults" button; there will be a prompt, as shown in the following figure:

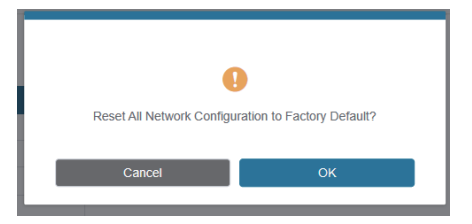

Click "OK" to search the IP Address again, as shown in the following figure:

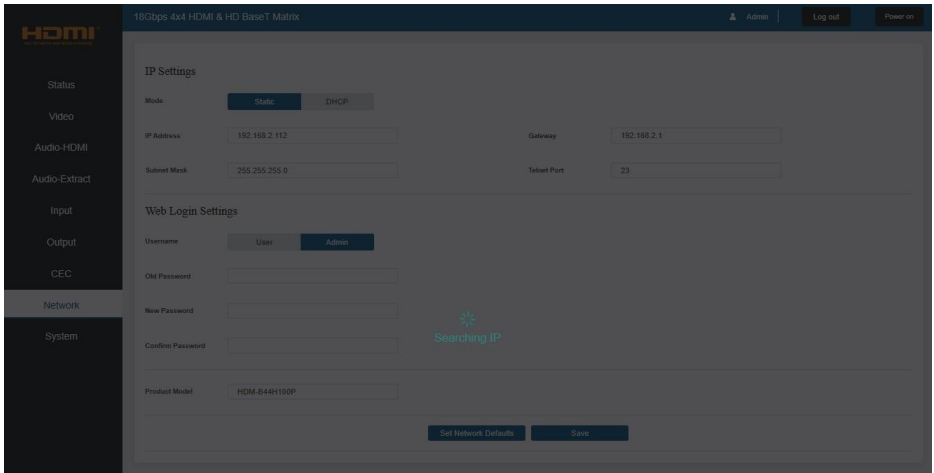

After searching, it will switch to the login page; the default network setting iscompleted.

#### **Modify User Password**

Click the "User" button, enter the correct Old Password, New Password, and Confirm Password, then click "Save." After successful modification, there will be a prompt, as shown in the following figure:

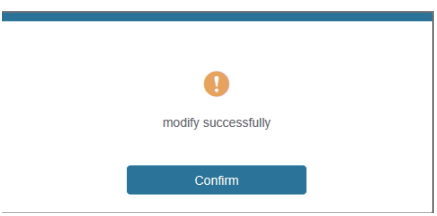

**Note:** Input rules for changing passwords:

- (1) The Password can't be empty.
- (2) New Password can't be the same as the Old Password.
- (3) New Password and Confirm Password must be the same.

#### **Modify Network Setting**

Modify the Mode/IP Address/Gateway/Subnet Mask/Telnet Port as required, click "Save" to save the settings, then it will come into effect.

After modification, if the Mode is "Static," it will switch to the corresponding IP Address; if the Mode is "DHCP," it will automatically search and switch to the IP Address assigned by the router.

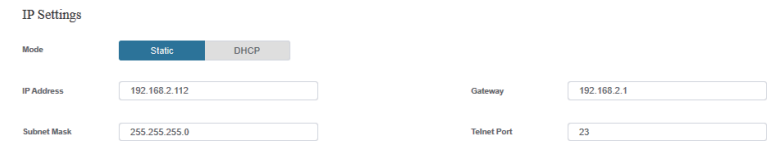

#### **■ System Page**

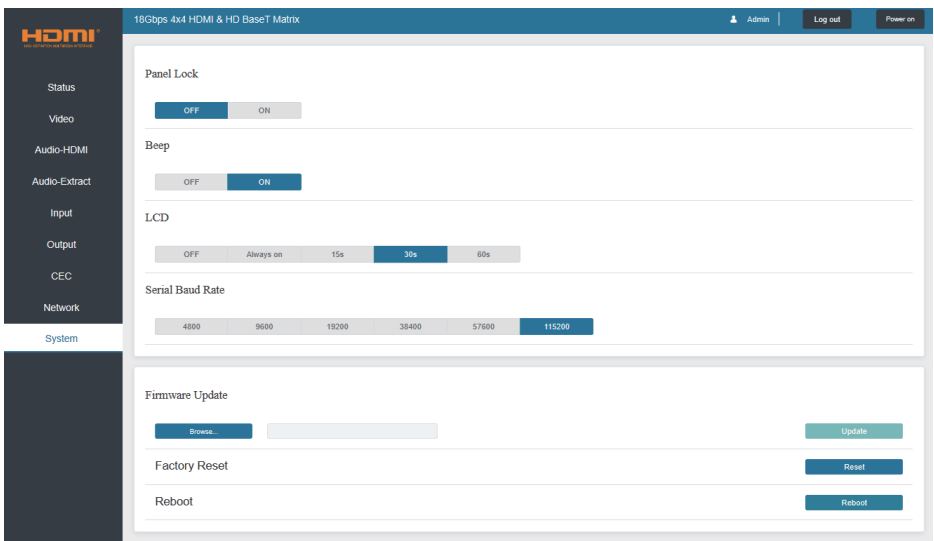

① **Panel Lock:** Click "Panel Lock" to lock/unlock panel buttons. "On" indicates that panel buttons are unavailable; "Off" indicates panel buttons are available.

② **Beep:** Click "Beep" to turn on/off the beep.

③ **LCD:** You can turn on/off the LCD and set the turn-on time (15s/30s/60s).

④ **Serial Baud Rate:** Click the value to set the Serial Baud Rate.

⑤ **Firmware Update:** Click "Browse" to select the update file, then click "Update" to complete tefirmware update.

⑥ **Factory Reset:** You can reset the machine to factory defaults by clicking "Reset."

⑦ **Reboot:** You can reboot the device by clicking "Reboot."

**Note:** After reset/reboot, it will switch to the login page.

### <span id="page-24-0"></span>**12. RS-232 Control Command**

The product also supports RS-232 control. You need a serial cable with RS-232 male head and DB9 transfer USB male head. The RS-232 head of the serial cable is connected to the RS-232 control port with DB 9 at the rear of the Matrix, and the USB head of the serial cable is connected to a PC. The connection method is as follows:

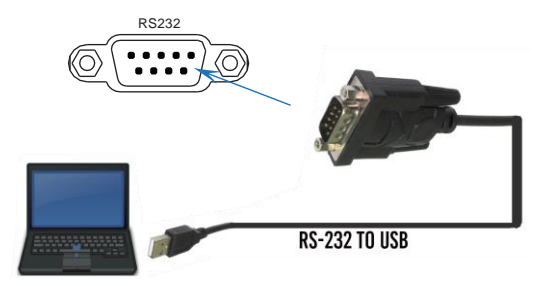

Then, open a Serial Command tool on a PC to send an ASCII command to control the Matrix.

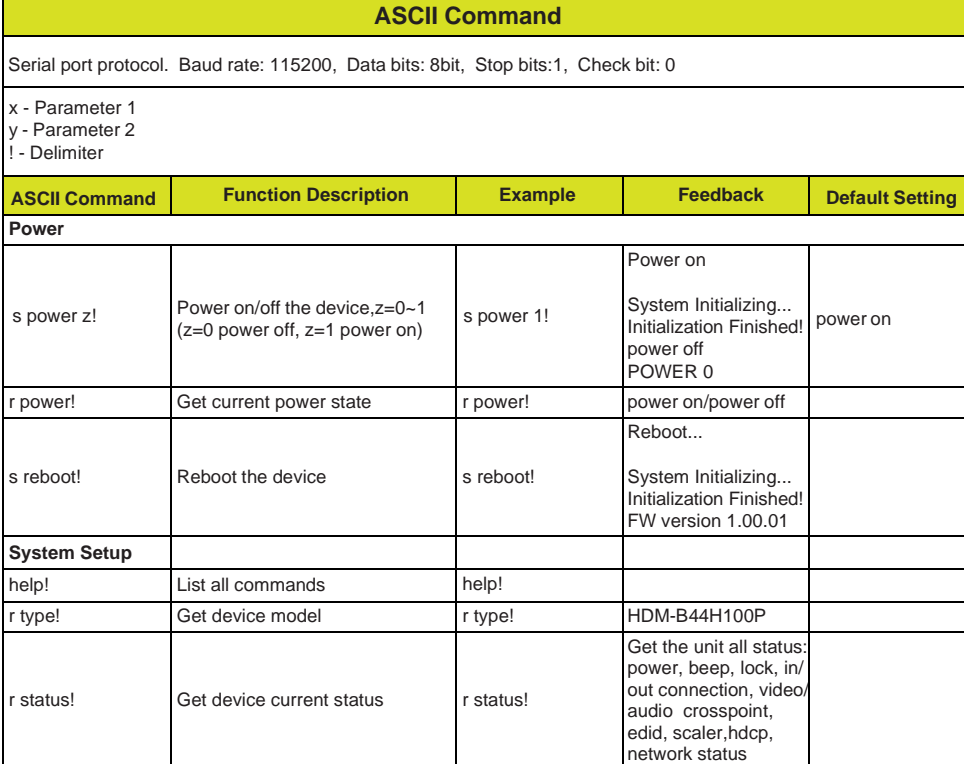

The ASCII command list about the product is shown below.

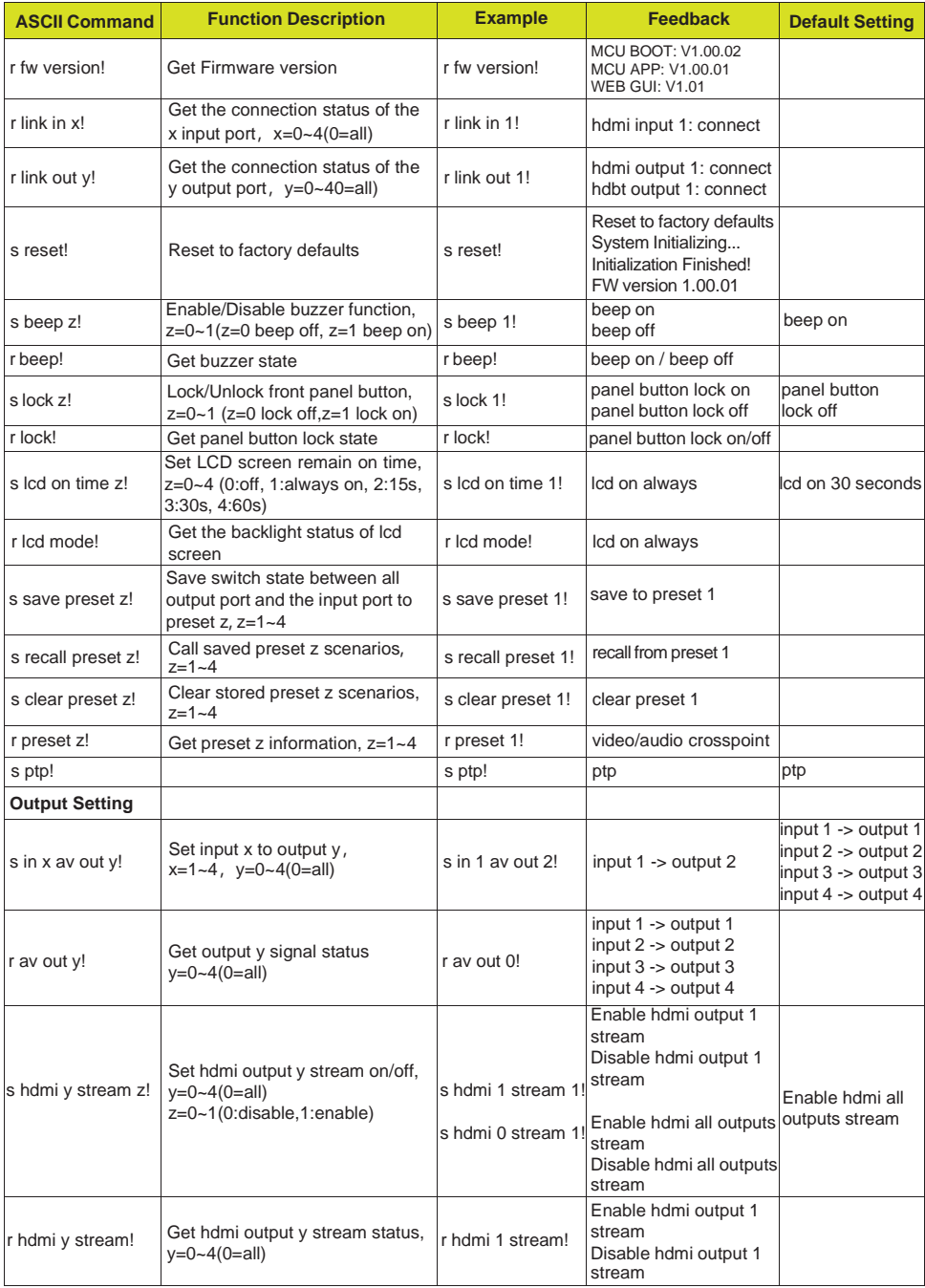

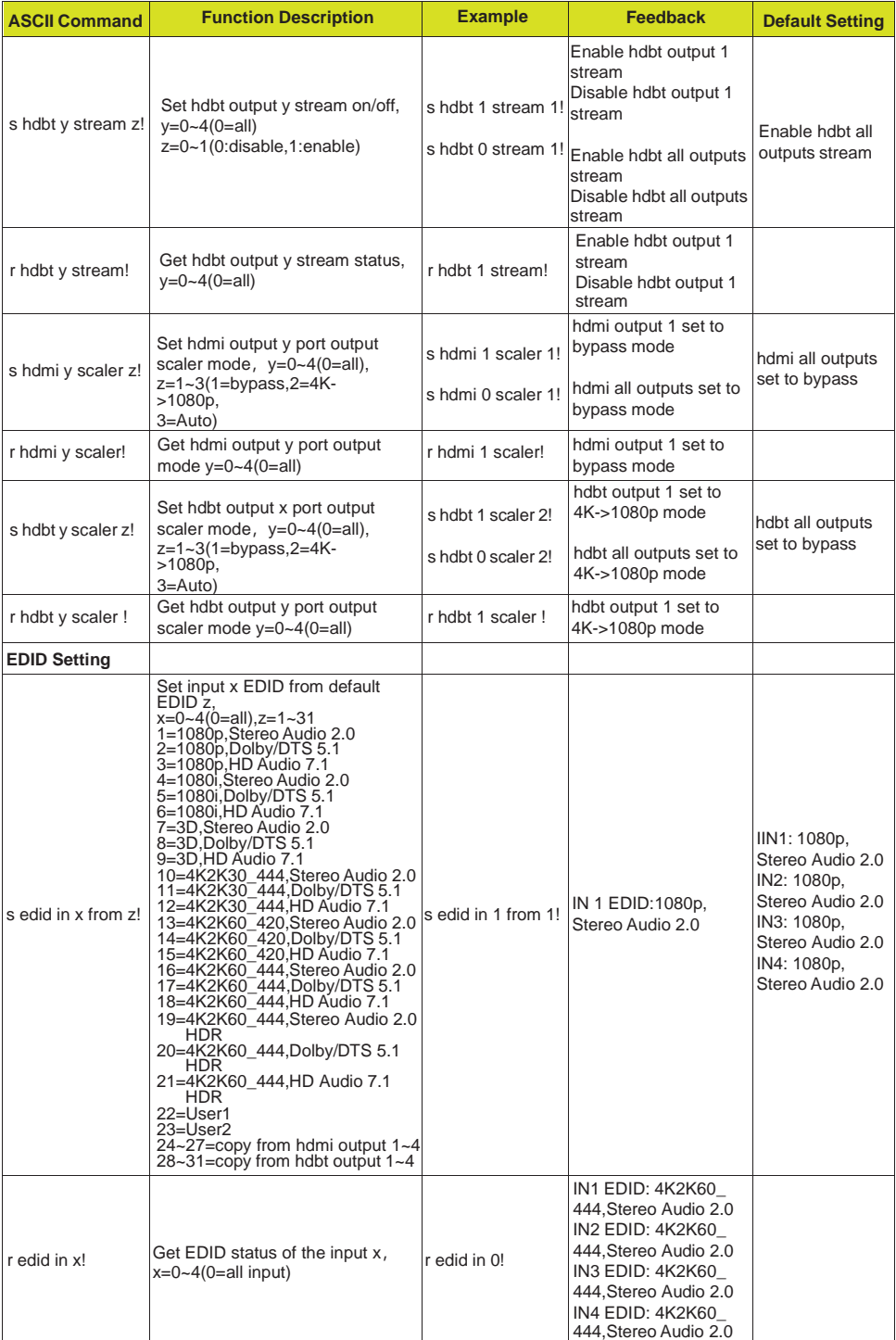

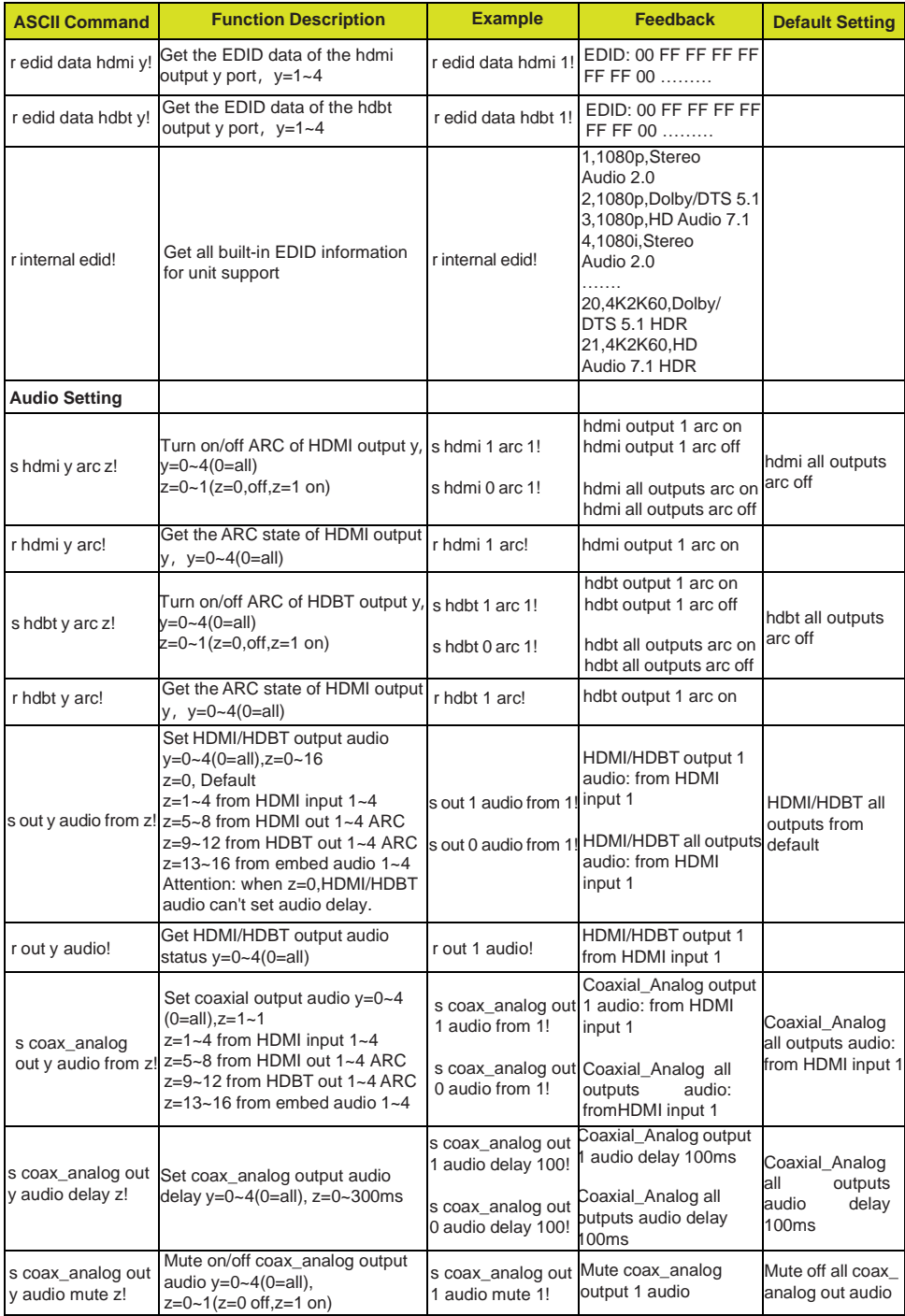

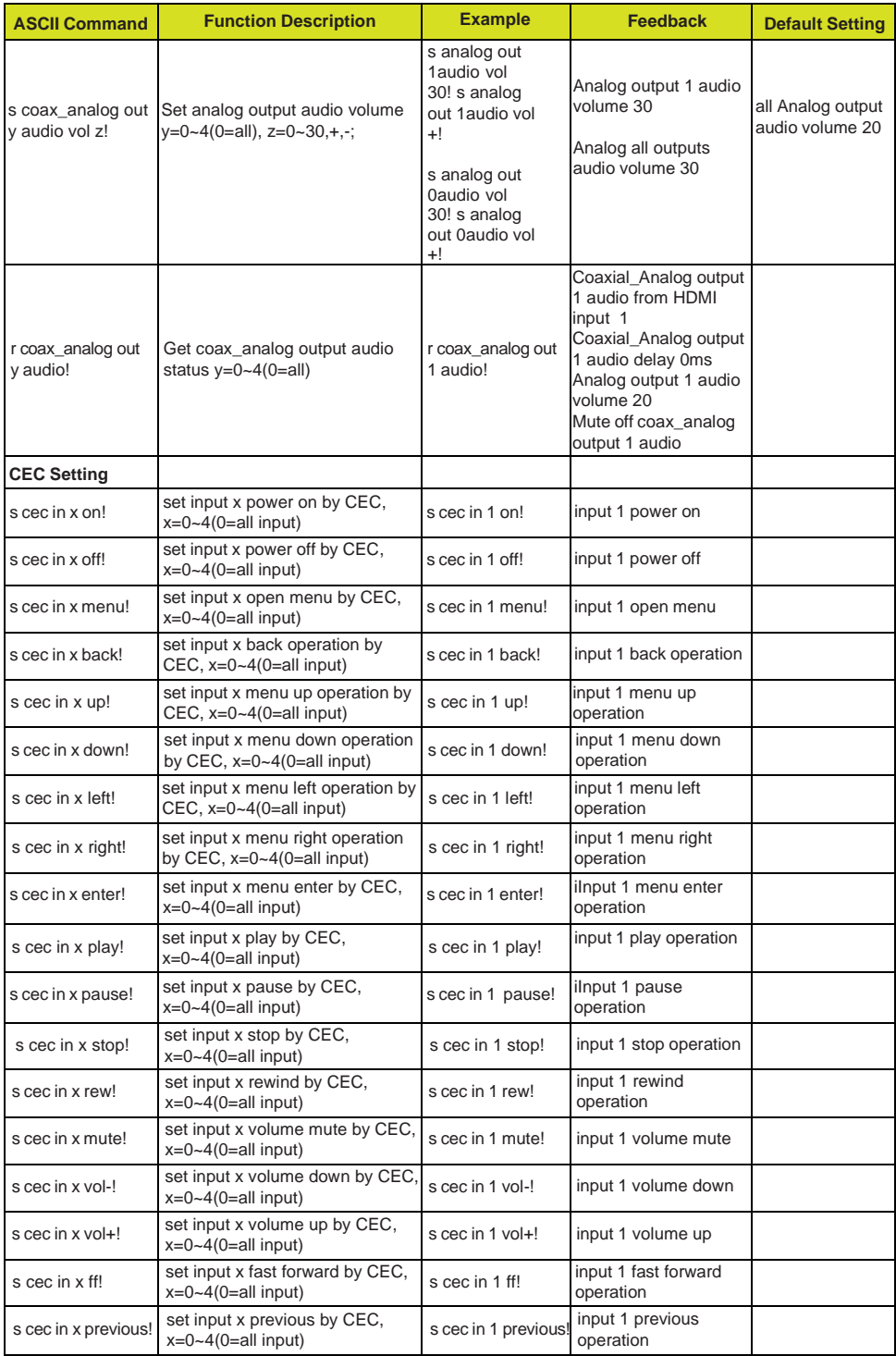

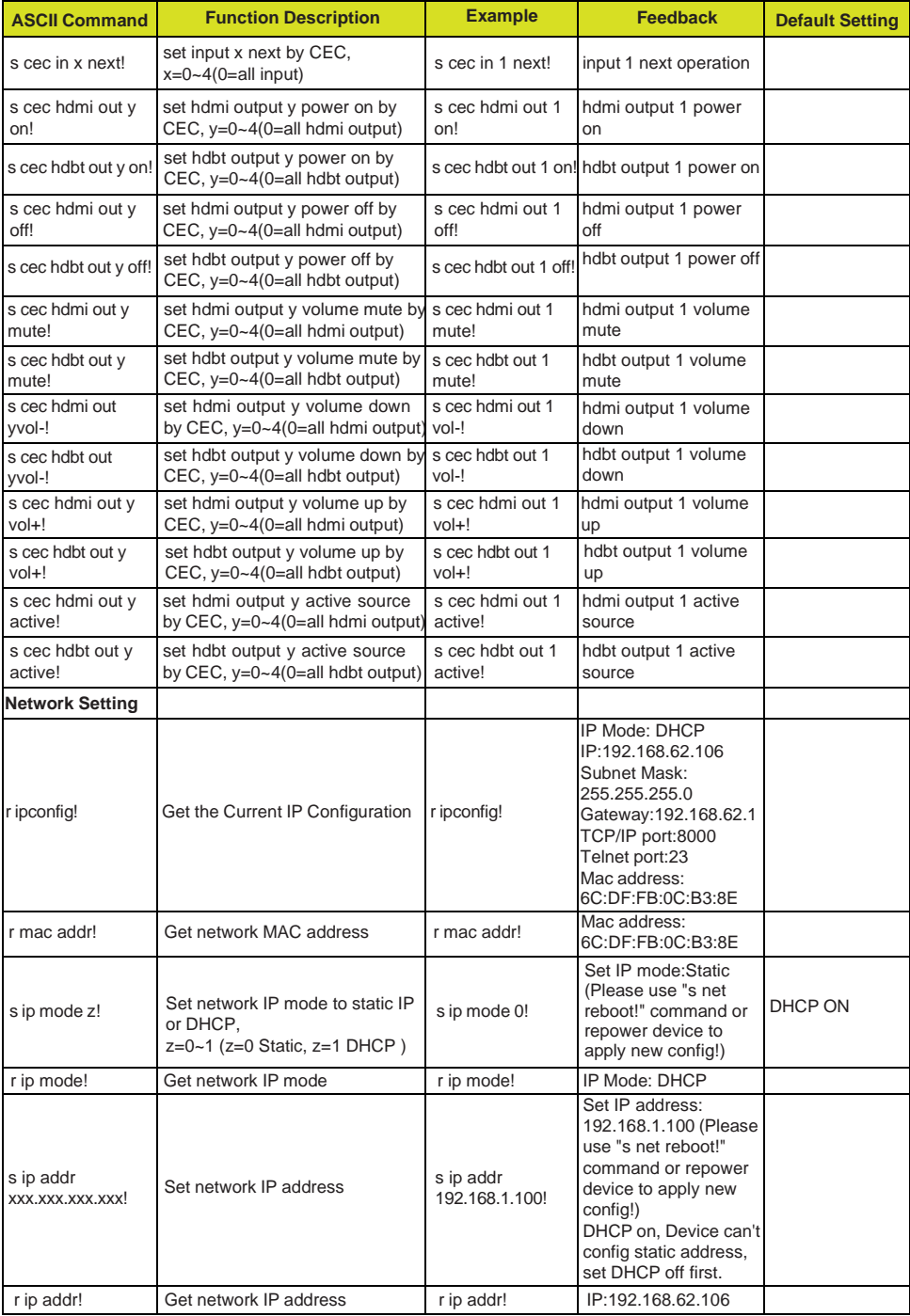

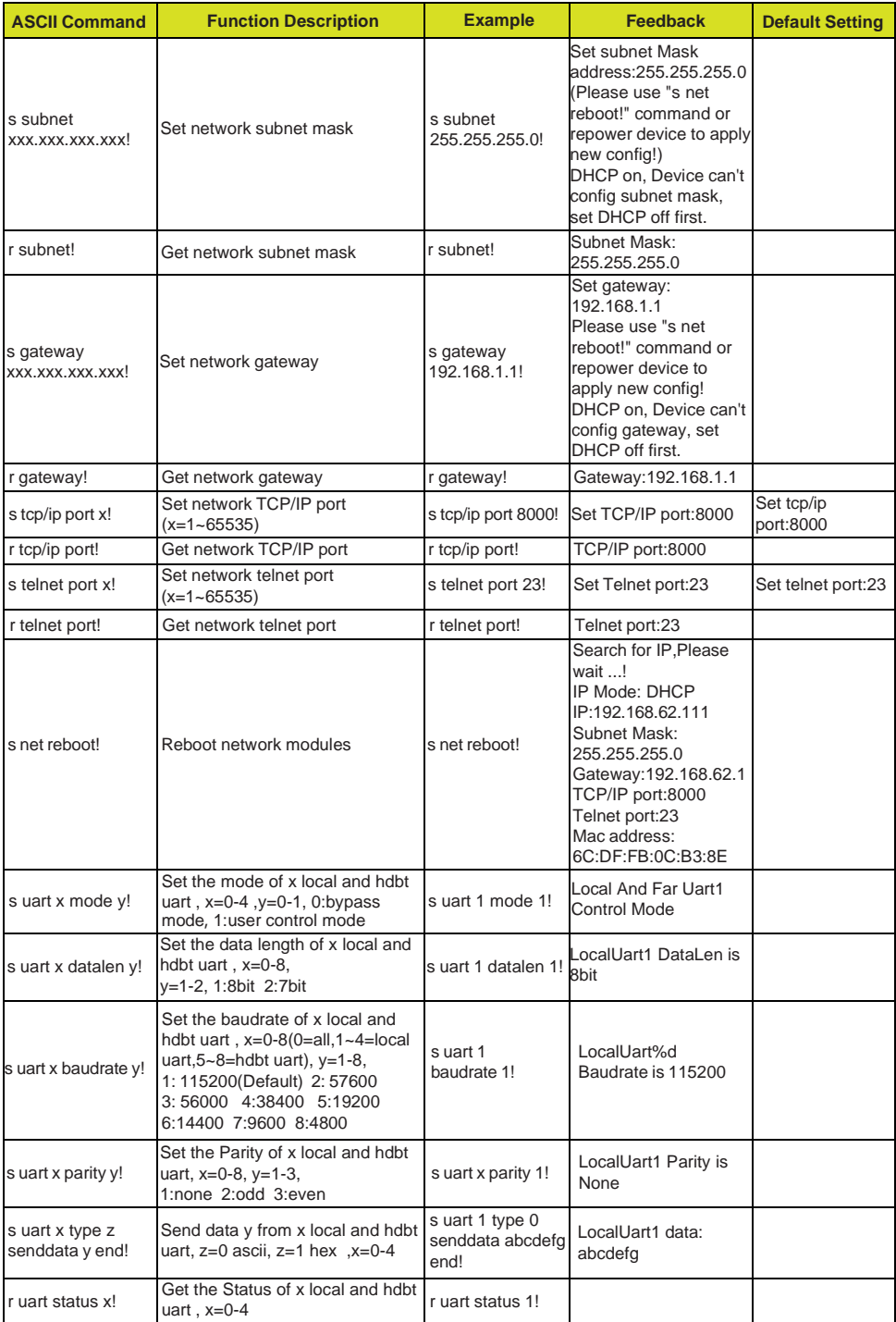

### <span id="page-31-0"></span>**13. Application Example**

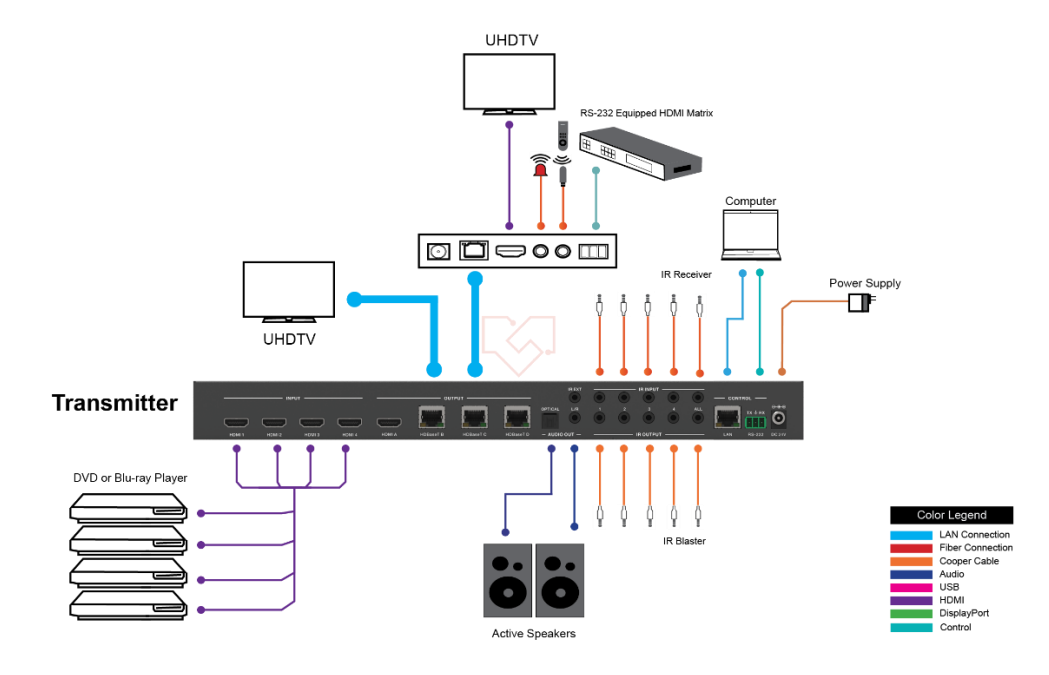